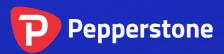

# Freehand Drawing Indicator

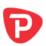

| 1. | Οv  | erview                                 | 2   |
|----|-----|----------------------------------------|-----|
| 2. | Us  | ing the Freehand Drawing indicator     | 3   |
| 2  | 2.1 | Adding the indicator to a chart        | . 3 |
| 2  | 2.2 | Drawing on the chart                   | . 3 |
| 2  | 2.3 | Changing colours                       | . 3 |
| 2  | 2.4 | Undoing the most recent drawing        | .4  |
| 2  | 2.5 | Line width and other indicator options | .4  |

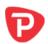

### 1. Overview

The Freehand Drawing indicator lets you draw onto MT4 charts, in order to mark or highlight events on the chart. It is particularly useful if you are running a live webinar for clients, or distributing screenshots or chart files to people.

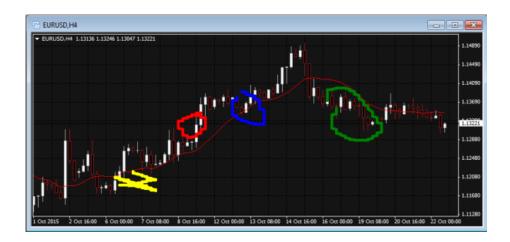

You draw on the chart simply by holding down a key while you move the mouse. You can change colours using keyboard shortcuts, and you can quickly undo any drawing which went wrong.

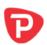

## 2. Using the Freehand Drawing indicator

#### 2.1 Adding the indicator to a chart

You add the Freehand Drawing indicator to a chart in the usual MT4 way, either by dragging it from the Navigator onto a chart, or by double-clicking on it in the Navigator. You can also use standard MT4 features such as adding the indicator to your list of Favorites, or assigning a Hotkey to it.

You need to turn on the "Allow DLL imports" setting in the "Common" tab of the indicator's options:

| About Common Inputs Dependencies Colors Visualization |                 |
|-------------------------------------------------------|-----------------|
| I Alow DLL Imports                                    |                 |
| V Allow external experts imports                      |                 |
|                                                       |                 |
|                                                       |                 |
|                                                       | OK Cancel Reset |

#### 2.2 Drawing on the chart

You draw on the chart simply by holding down the D key while you move the mouse.

#### 2.3 Changing colours

You can start drawing in a new colour using keyboard shortcuts. For example, after pressing the B key, all further drawing will be in blue.

The list of colours and their keys is as follows:

- R = red
- B = blue
- G = green
- Y = yellow
- N = black
- W = white

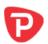

#### 2.4 Undoing the most recent drawing

You can delete the most recent drawing by pressing the X key. Pressing X again deletes the previous drawing etc.

#### 2.5 Line width and other indicator options

You can change the width of the drawn lines using the settings on the "Inputs" tab when you add the indicator to a chart:

| bout Common Inputs Dependencie | s Lotors Visualization |          |      |
|--------------------------------|------------------------|----------|------|
| Variable                       | Value                  | <u>^</u> |      |
| 🔜 Standard line colour         | Red                    |          |      |
| 😠 Line width                   | 5                      | E        |      |
| Remove objects when unloaded   | true                   |          |      |
| 🔊 Key for drawing              | d                      |          |      |
| 👧 Key for undoing last object  | x                      |          |      |
| n Key for red colour           | r                      |          | Load |
| key for blue colour            | b                      |          | Toos |
| key for green colour           | g                      | *        | Save |

You can also use these settings to change all the shortcut keys. You can even change the colours, e.g. so that "red" (pressing R) then draws in purple.

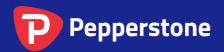

Level 16, Tower One 727 Collins Street Melbourne VIC 3008 AUSTRALIA Local Call 1300 033 375 Phone +61 3 9020 0155 Fax +61 3 8679 4408

www.pepperstone.com support@pepperstone.com